## **Michigan Personal Income Tax Extensions**

#### **Michigan Extension Payment:**

**Step 1:**

Click on the below link

<https://www.michigan.gov/taxes/iit/online-payments>

### **Step 2:**

### Click on **make an ePayment Now**

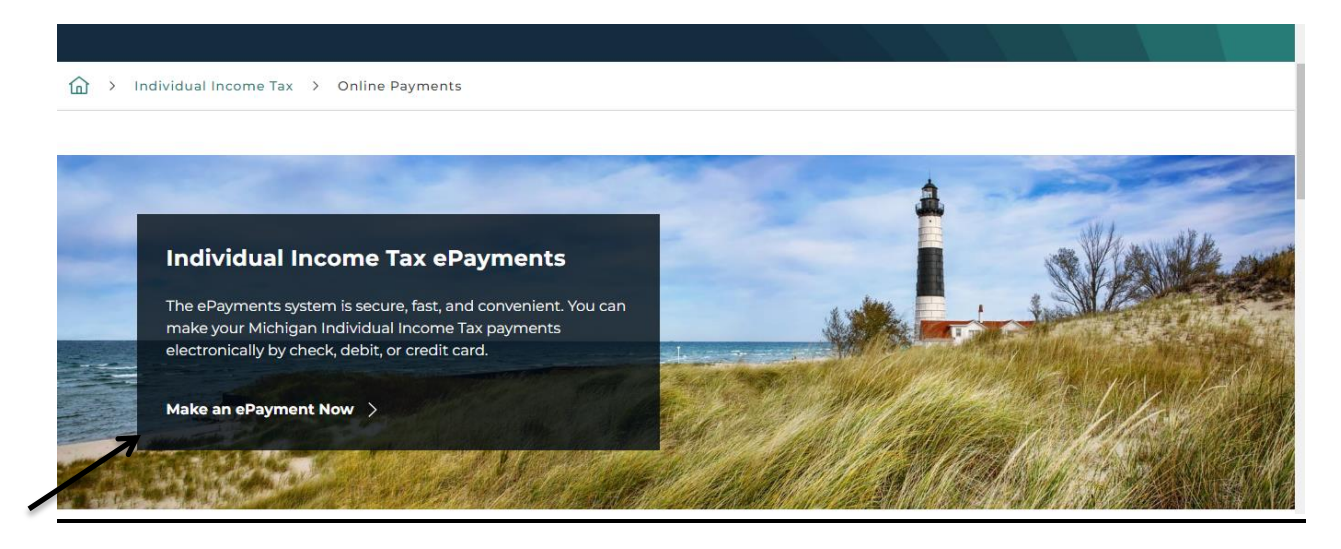

**Step 3:**

## Select Payment Type as Extension and enter your information and then click on continue

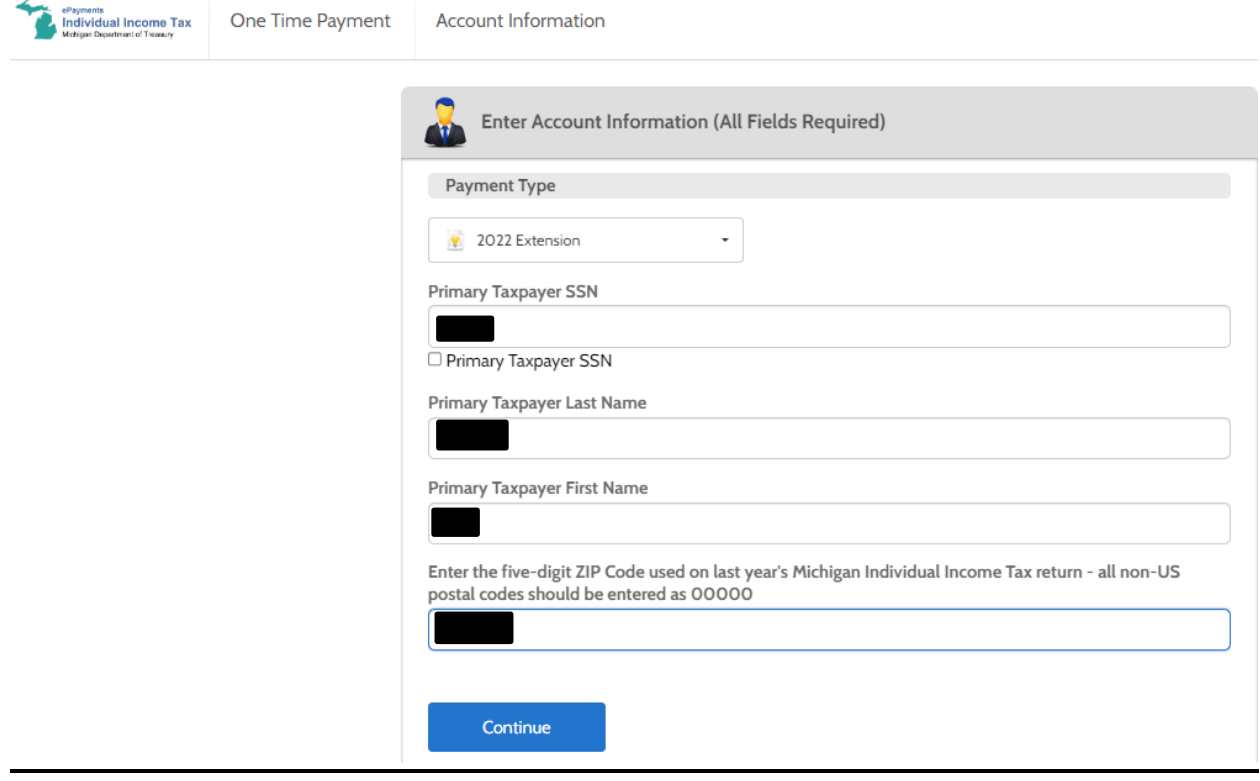

## **Step 4:**

# Fill the information and select the payment method

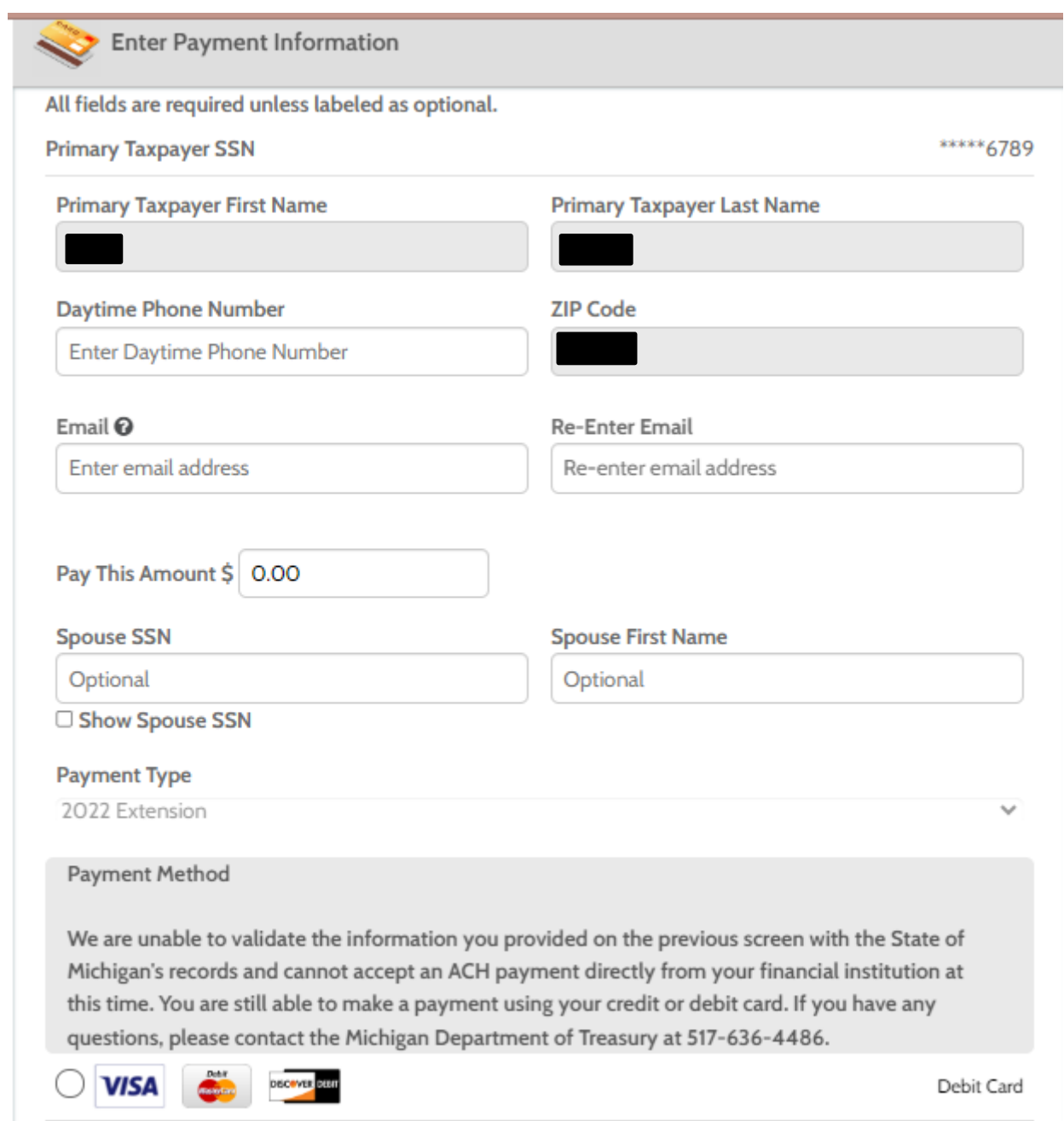

### **Step 5:**

# Enter your card details and submit it.

# Alternate Way of Payment:

Make a state tax payment with your Michigan extension use Form 4.